FAT

# **ВИДЕОКАМЕРА СЕТЕВАЯ «VCI-320» Инструкция по монтажу** АЦДР.202119.017 ИМ

### **1 МЕРЫ ПРЕДОСТОРОЖНОСТИ**

1.1 При использовании видеокамеры внимательно относитесь к функциям внешнего питания, используйте только устройства и блоки питания, подходящие (рекомендованные) к видеокамере и вашим электросетям.

1.2 Убедитесь в том, что соединительные провода (разъемы) подключены с соблюдением полярности. Неверное соединение может привести к повреждению и/или неправильному функционированию оборудования.

1.3 Если видеокамера находится на стене или потолке, она должна быть надежно закреплена.

1.4 Не устанавливайте видеокамеру в местах, температура которых опускается ниже -30 °С и/или поднимается выше +60 °С, с влажностью выше 95%, повышенного испарения и парообразования, усиленной вибрации.

1.5 При установке видеокамеры в непосредственной близости от источников мощных электромагнитных полей видеосигнал может быть искажен помехами.

1.6 При монтаже провода электропитания и выходов следует оставить достаточное пространство для легкого доступа при дальнейшем обслуживании устройства.

1.7 Предотвращайте механические повреждения видеокамеры. Несоответствующие условия хранения и эксплуатации видеокамеры могут привести к повреждению оборудования.

1.8 В случае, если от устройства идет дым или непонятные запахи, немедленно выключите питание и свяжитесь с авторизованным сервисным центром (вашим поставщиком).

1.9 Если, на ваш взгляд, устройство работает некорректно, ни в коем случае не пытайтесь разобрать его самостоятельно. Свяжитесь с авторизованным сервисным центром (вашим поставщиком).

## **2 УСТАНОВКА КАРТЫ «MICRO SD»**

**Примечание:** Перед установкой карты «Micro SD» следует отключить питание и выключить устройство.

Установите карту «Micro SD» в устройство как показано на рисунке 1.

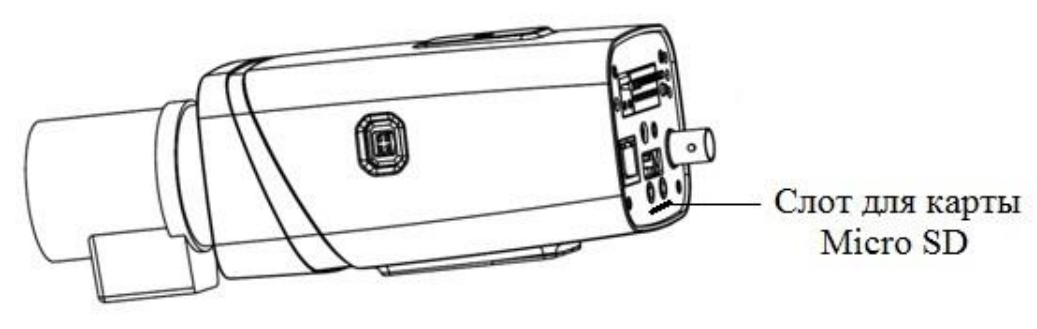

Рисунок 1

## **3 КНОПКА АППАРАТНОГО СБРОСА**

Кнопка аппаратного сброса (рис.6) используется для возврата к настройкам по умолчанию. Если нажать и удерживать эту кнопку в течение 5 секунд, конфигурация системы вернется к заводским настройкам.

### **4 УСТАНОВКА ОБЪЕКТИВА**

#### **4.1 Установка объектива с автоматической регулировкой диафрагмы**

1. Присоедините объектив в соответствующее гнездо, предварительно сняв колпачок защиты матрицы видеокамеры. Поверните объектив по часовой стрелке для надежного закрепления (рис.2).

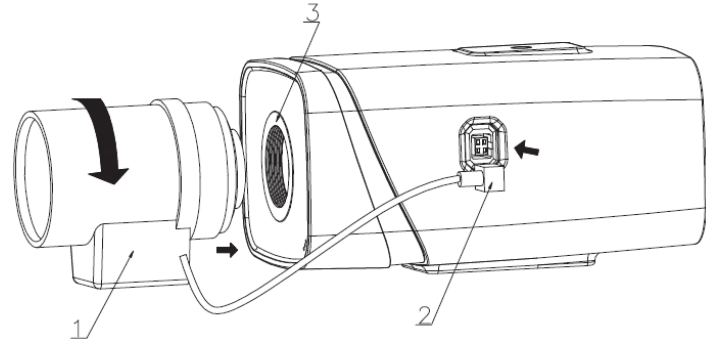

Рисунок 2

2. Вставьте разъем кабеля объектива в разъем АРД (автоматическая регулировка диафрагмы) на боковой панели устройства (рис.3).

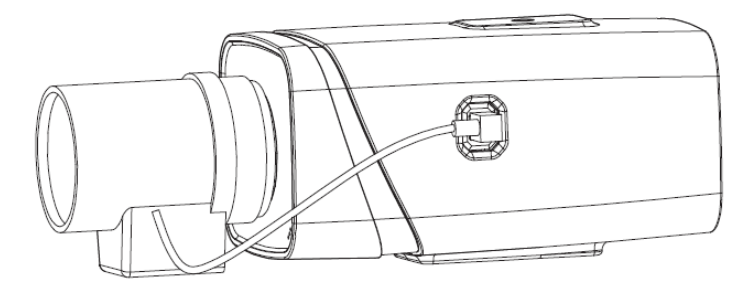

Рисунок 3

3. Отрегулируйте фокусное расстояние и настройте резкость изображения.

### **4.2 Объектив с ручной регулировкой диафрагмы**

### **4.2.1 Объектив типа C**

1. Снимите колпачок защиты матрицы видеокамеры.

2. Установите переходное кольцо C/CS. Поверните объектив по часовой стрелке до надежной фиксации.

3. Отрегулируйте фокусное расстояние и настройте резкость изображения. В зависимости от конфигурации объектива для фиксации элементов настройки фокусного расстояния и настройки резкости вам может понадобиться шлицевая отвертка, с помощью которой эти элементы настройки ослабляются или фиксируются.

#### **4.2.2 Объектив типа CS**

1. Снимите колпачок защиты матрицы видеокамеры.

2. Отрегулируйте фокусное расстояние и настройте резкость изображения. В зависимости от конфигурации объектива для фиксации элементов настройки фокусного расстояния и настройки резкости вам может понадобиться шлицевая отвертка, с помощью которой эти элементы настройки ослабляются или фиксируются.

#### **5 ОТСОЕДИНЕНИЕ ОБЪЕКТИВА**

1. Поверните объектив против часовой стрелки и отсоедините его от камеры (рис.3).

2. Отсоедините кабель автоматической регулировки диафрагмы, если он конструктивно присутствует (рис.4).

3. Присоедините, поворачивая по часовой стрелке, защитный колпачок для защиты матрицы видеокамеры

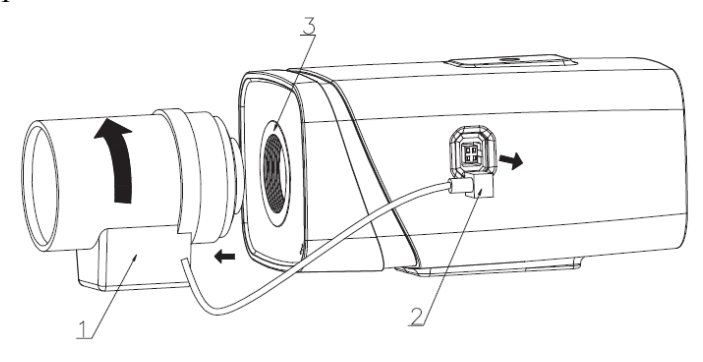

Рисунок 4

#### **6 МОНТАЖ**

6.1 Камера может монтироваться двумя способами:

− в термокожух (предварительно следует убедиться, что габаритные размеры камеры (рис.5) вместе с установленным объективом меньше соответствующих внутренних размеров термокожуха);

− на кронштейн, имеющий резьбу 1/4"- 20 UNC.

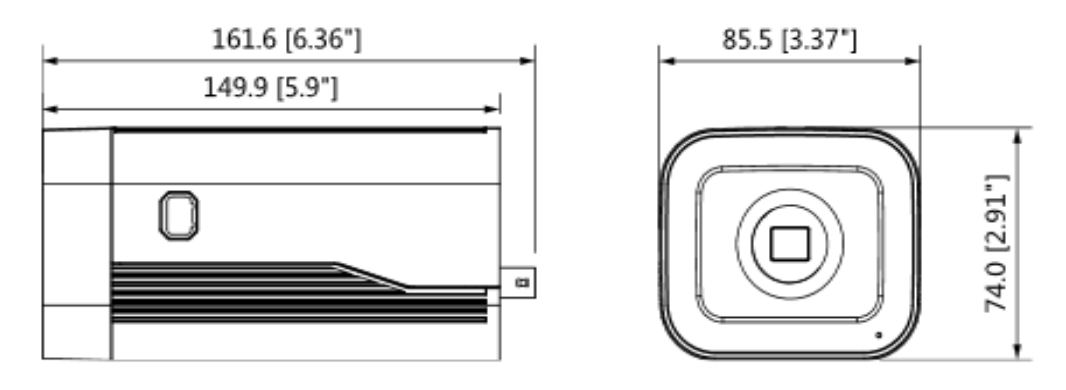

Рисунок 5

6.2 Подключите соединительные провода (разъемы) в соответствии со схемой внешних подключений (рис.6) и соблюдением полярности. Неверное соединение может привести к повреждению и/или неправильному функционированию оборудования.

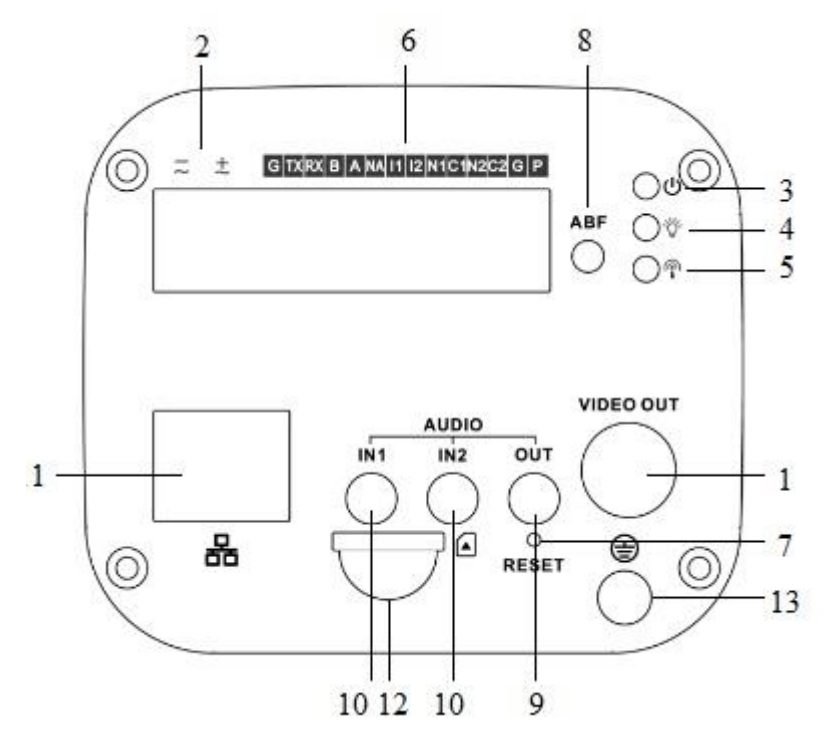

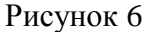

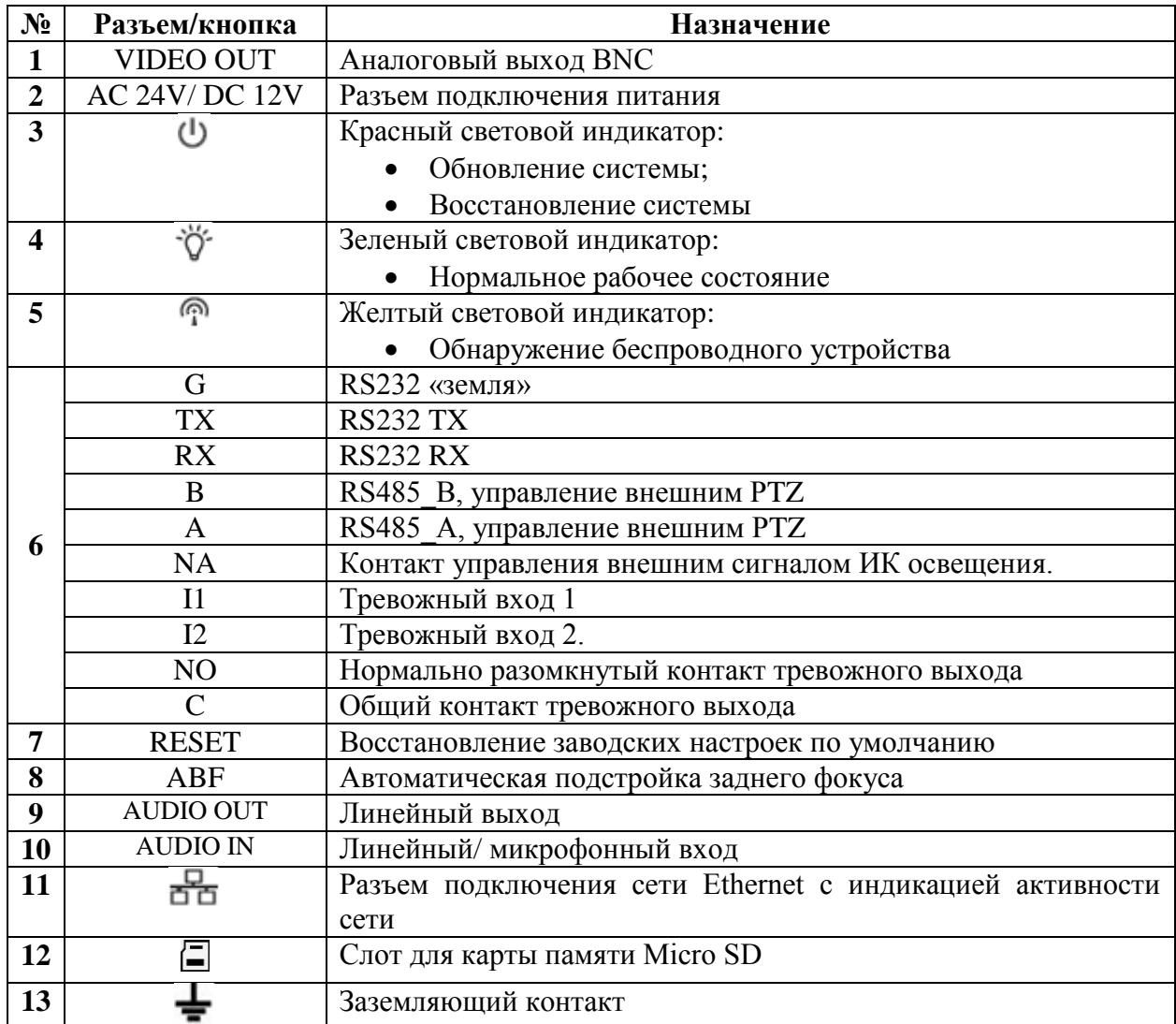

6.3 Подсоединение и отсоединение кабелей к терминальному разъему

6.3.1 Подсоединение кабеля

Нажмите на соответствующую кнопку гнезда терминального разъема, воспользуйтесь для этого небольшой шлицевой отверткой. Вставьте кабель в гнездо и отпустите отвертку (рис.7).

6.3.2 Отсоединение кабеля

Нажмите на соответствующую кнопку гнезда терминального разъема, воспользуйтесь для этого небольшой шлицевой отверткой. Извлеките кабель из гнезда и отпустите отвертку (рис.7).

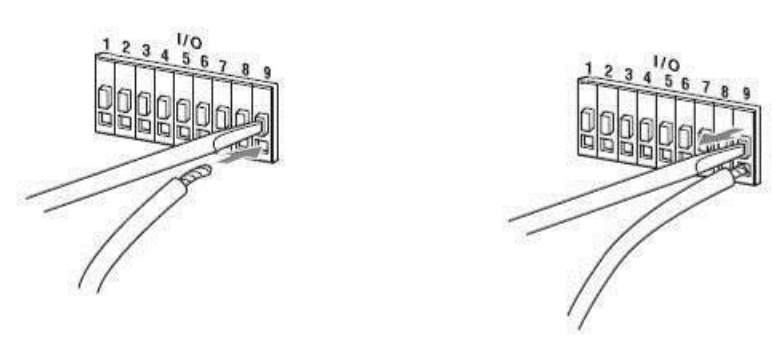

Рисунок 7

# **7 ПРОВЕРКА РАБОТОСПОСОБНОСТИ И ПЕРВИЧНАЯ НАСТРОЙКА 7.1 Подключение к Web-интерфейсу**

**Видеокамера по умолчанию имеет:**

- IP адрес **192.168.1.108**
- имя пользователя: **admin**
- пароль: **admin**

Откройте браузер Internet Explorer и введите IP-адрес видеокамеры в адресной строке. При первом подключении к Web-интерфейсу, в течение минуты, появится системное сообщение с предложением установки Web-плагина (рис.8, 9). Нажмите «Запустить» для автоматической установки компонентов.

**Внимание:** Для автоматической установки Web-плагина требуются административные права в ОС Windows.

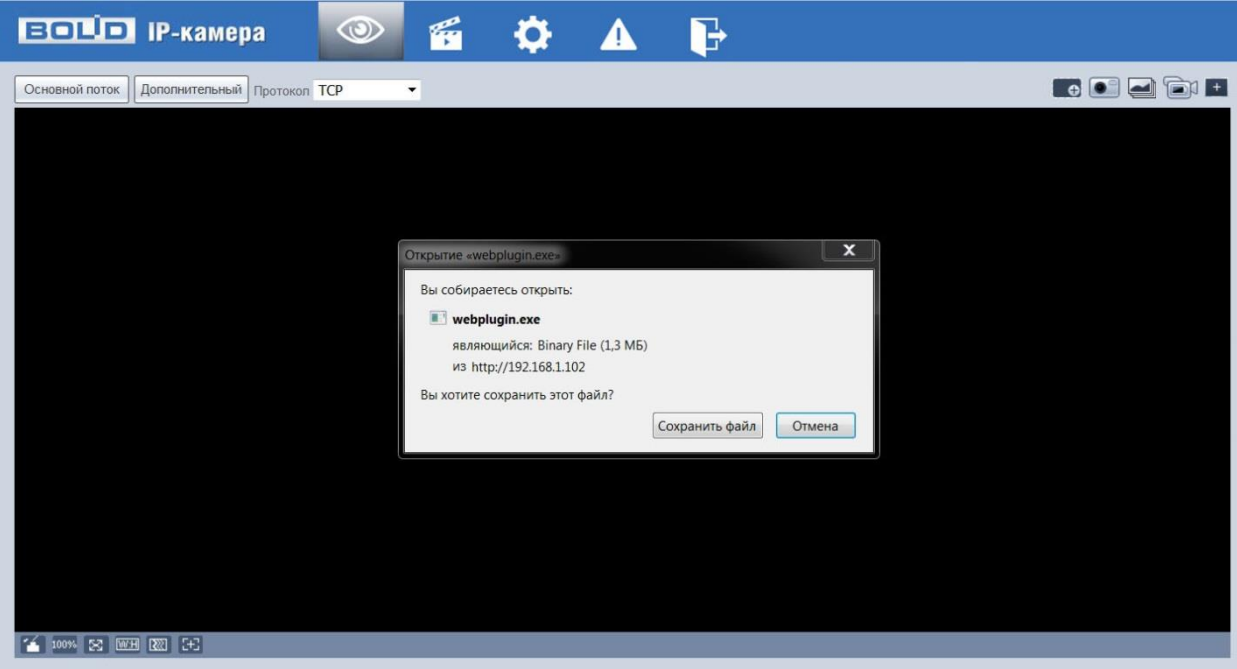

Рисунок 8

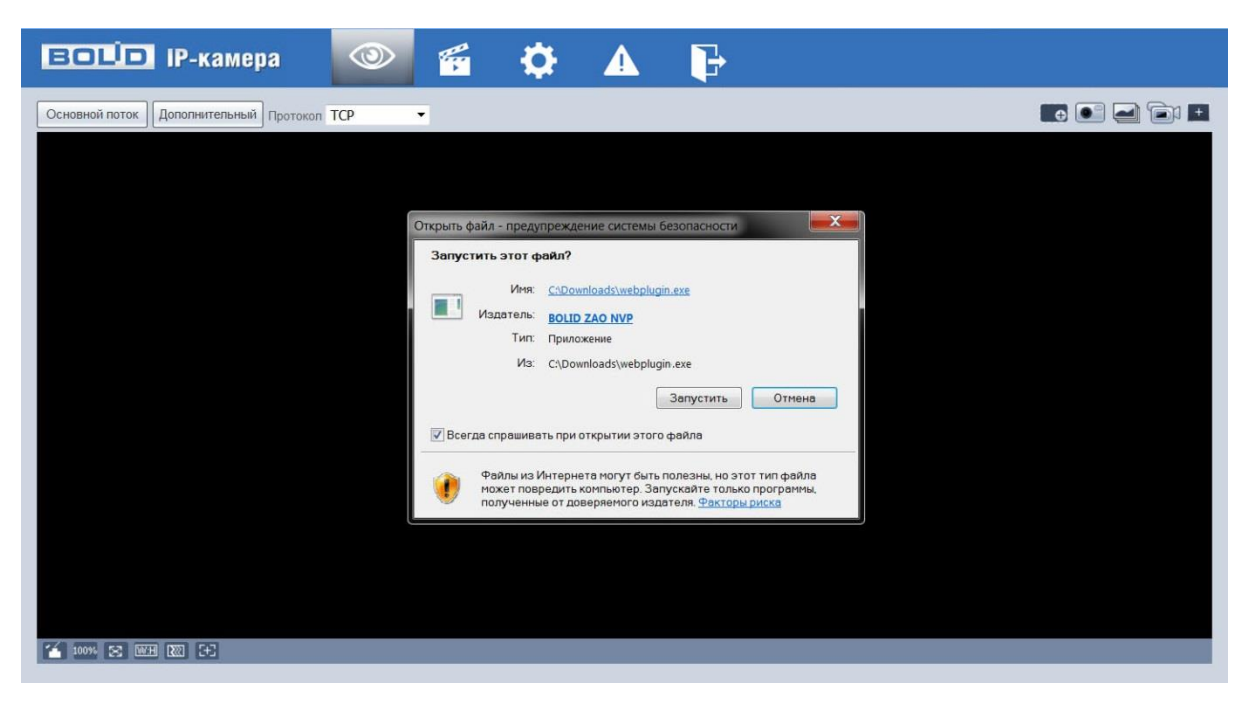

Рисунок 9

Введите ваше имя пользователя и пароль, нажмите кнопку "Вход" (рис.10).

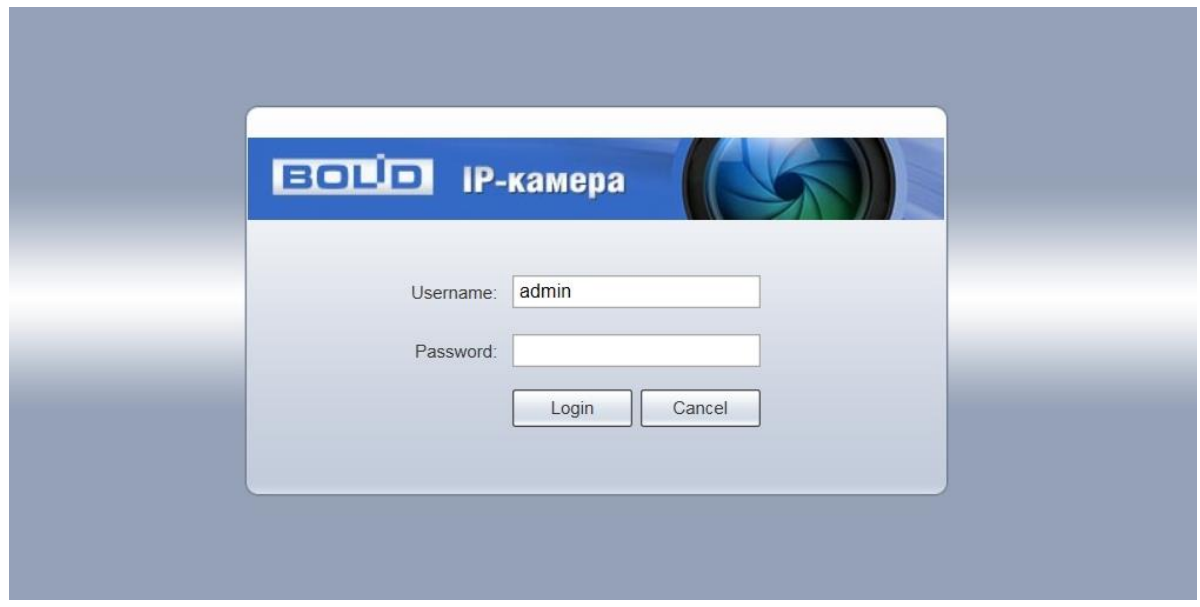

Рисунок 10

После успешной авторизации вы попадете в главное окно Web-интерфейса (рис.11).

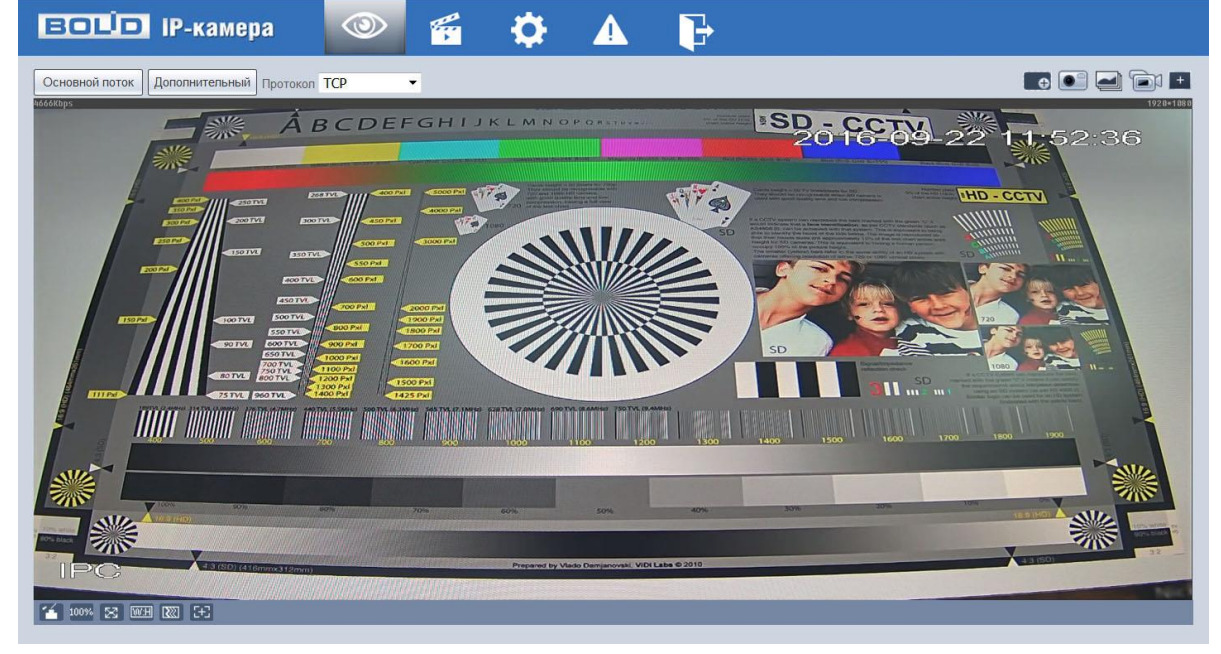

Рисунок 11

Если планируется использовать более одной камеры, то требуется сменить IP адрес изделия на любой свободный до подключения других камер.

Для изменения IP-адреса, необходимо перейти в раздел Настройки/Сеть/TCP-IP, изменить значение параметра IP-адрес и нажать «Сохранить» (рис.12).

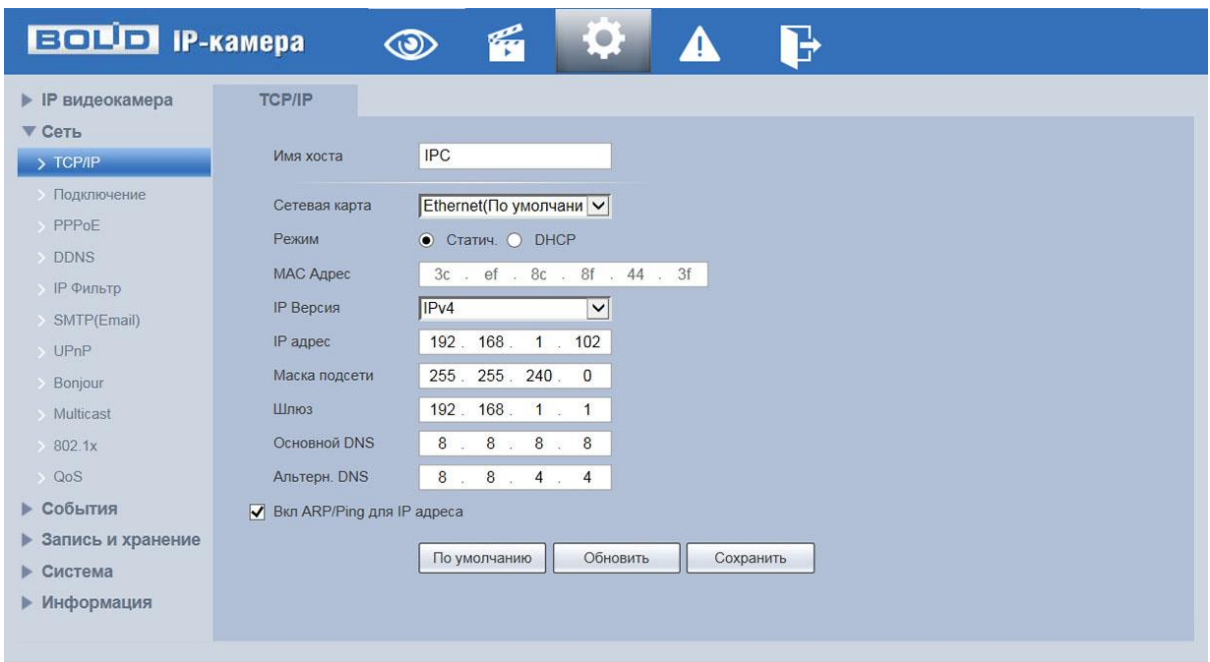

Рисунок 12

#### **7.2 Использование утилиты BOLID VideoScan.**

В случае отсутствия возможности доступа к камере через Web-интерфейс, а так же, если неизвестен текущий IP-адрес изделия, можно воспользоваться специальной утилитой BOLID VideoScan.

Данная утилита используется для обнаружения текущего IP адреса устройства в сети, для изменения IP адреса, управления базовыми настройками, а также для обновления прошивки.

По умолчанию имя пользователя **admin**, пароль - **admin**, порт **37777**.

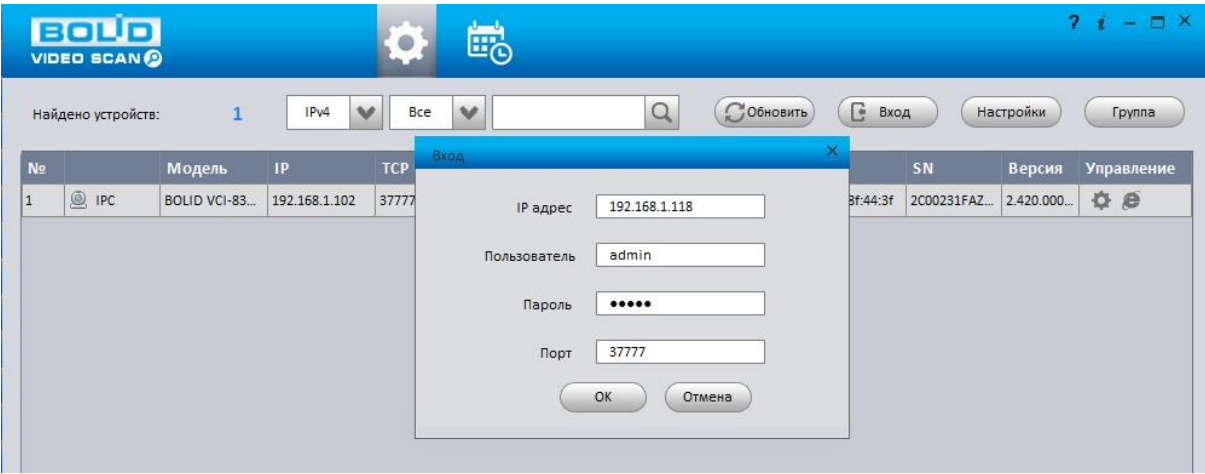

Рисунок 13

Измените IP-адрес камеры в "Сетевом" интерфейсе, нажмите кнопку "Сохранить", чтобы завершить изменение. На рисунке 14 представлены базовые параметры для изменения.

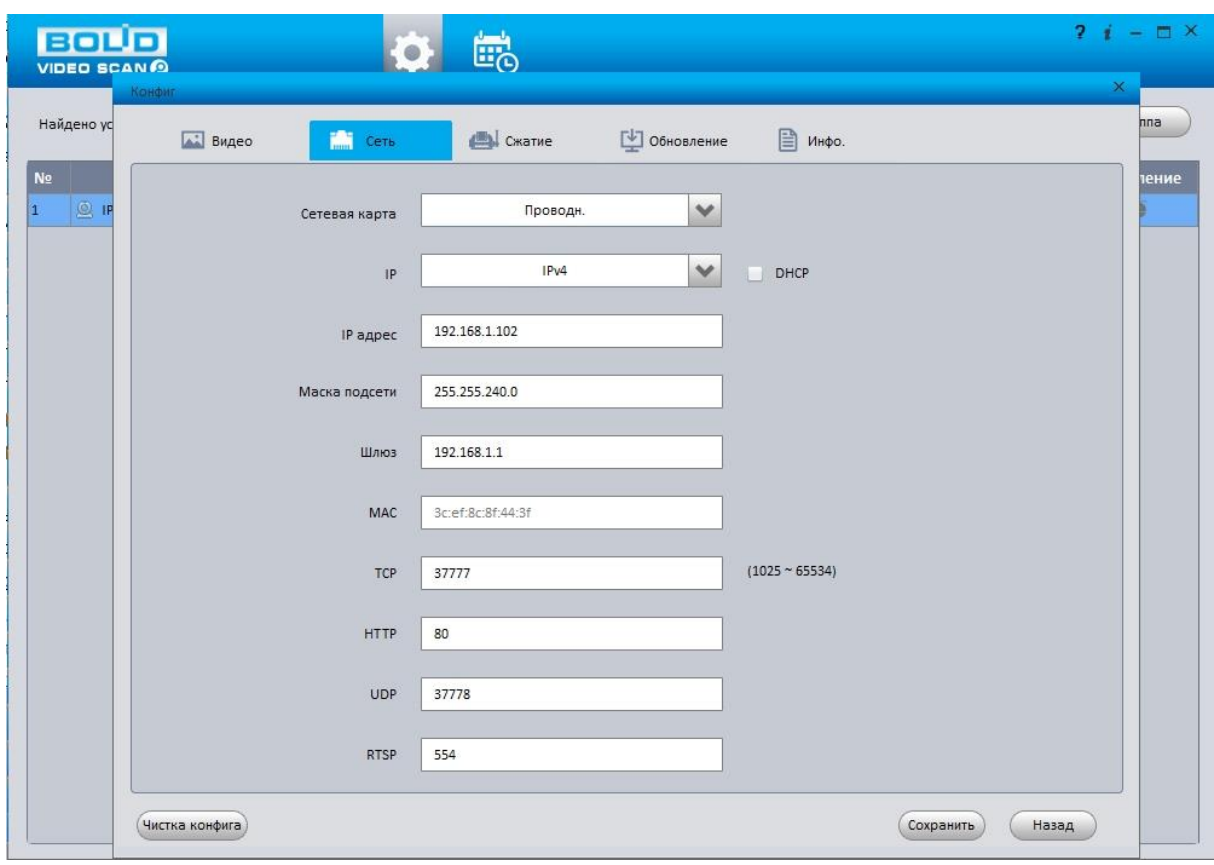

Рисунок 14

Более подробная информация содержится на CD, входящем в комплект устройства, а также на сайте компании **http://bolid.ru**

При затруднениях, возникающих при настройке и эксплуатации изделия, рекомендуется обращаться в техподдержку:

**Тел.: (495) 775-71-55** (многоканальный); **E-mail: [support@bolid.ru.](mailto:support@bolid.ru)**

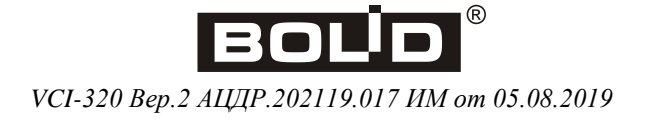